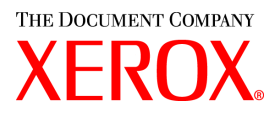

# **CentreWare**

# Guia de **Drivers** de **Impressão** e **Fax**

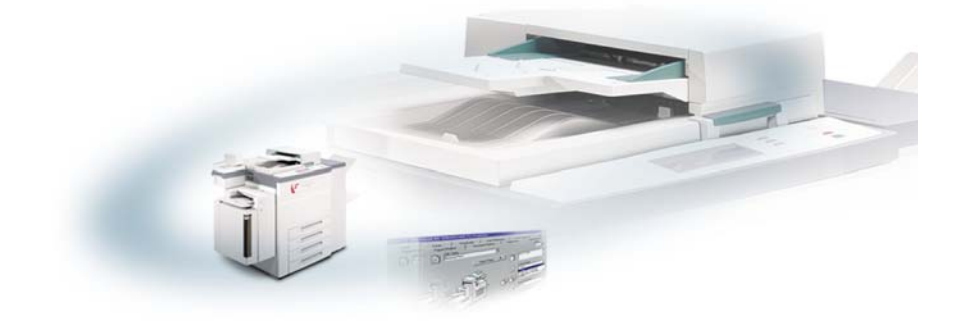

para Macintosh

Versão 5.58

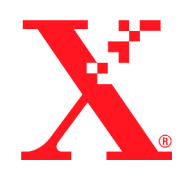

18 de maio de 2004 Xerox Corporation Global Knowledge & Language Services 800 Phillips Road, Bldg. 0845-17S Webster, New York 14580 EUA

Copyright © 2003, 2004 pela Xerox Corporation. Todos os direitos reservados.

 $XEROX^{\circledR}$ , The Document Company<sup> $\circledR$ </sup>, o  $X^{\circledR}$  estilizado, CentreWare<sup> $\circledR$ </sup> e os nomes e números identificadores de produtos aqui contidos são marcas registradas da XEROX CORPORATION.

Outros nomes e imagens de produtos utilizados neste guia podem ser marcas ou marcas registradas de suas respectivas empresas e são aqui reconhecidos.

# **Índice**

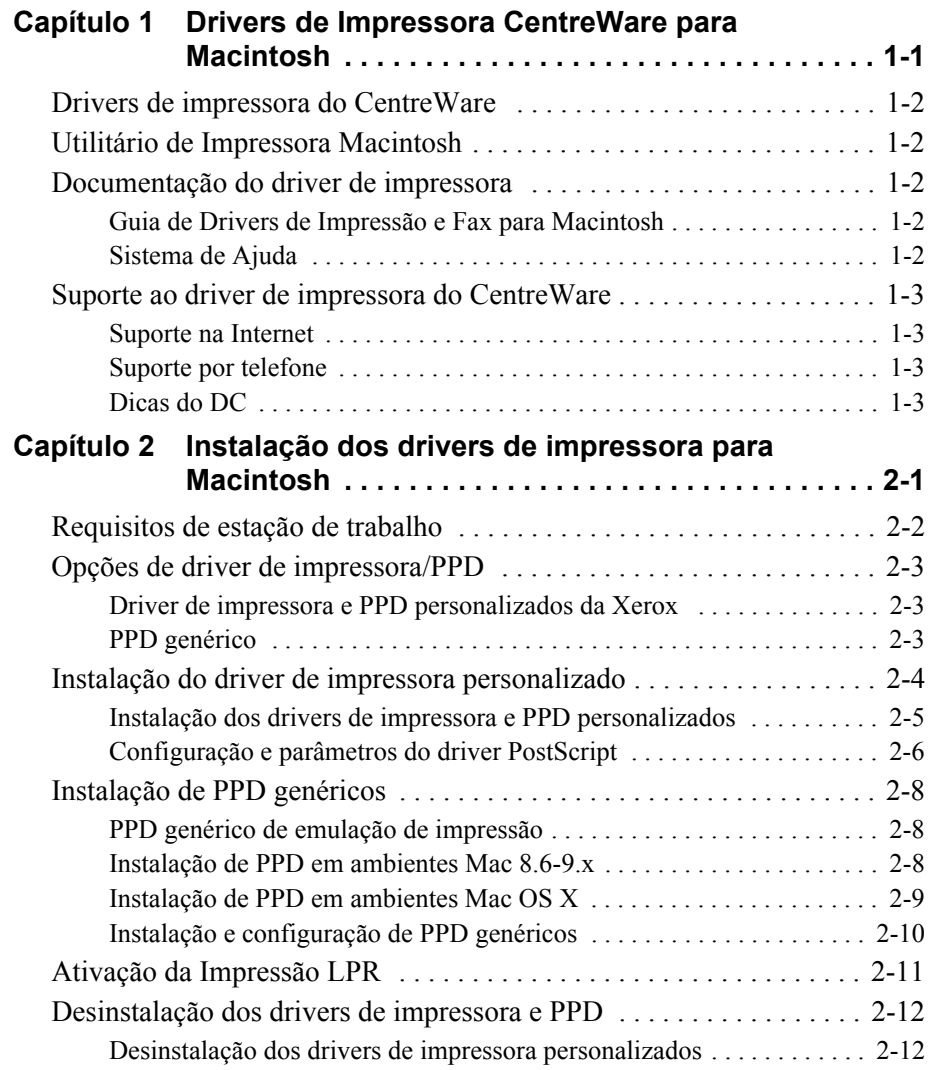

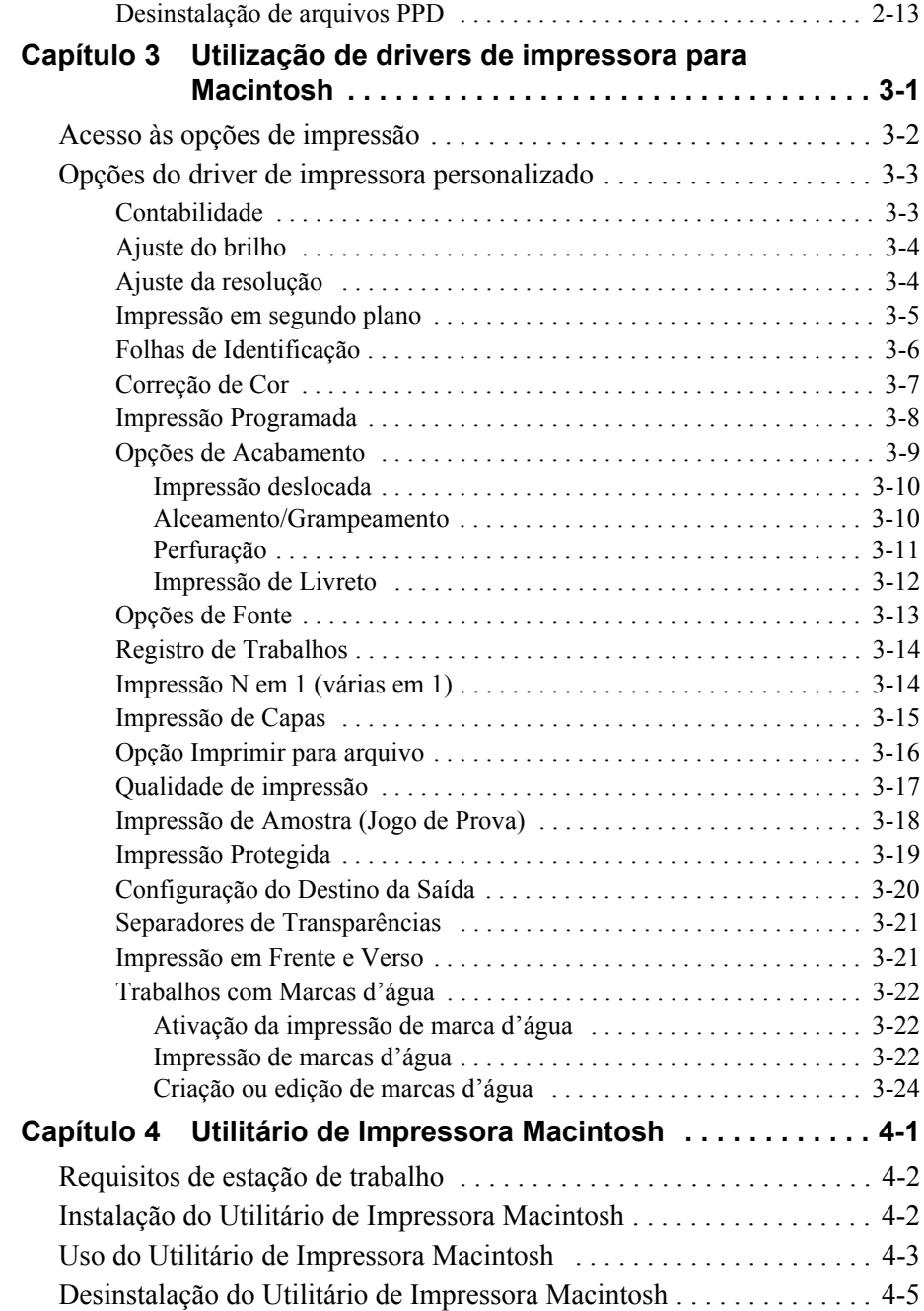

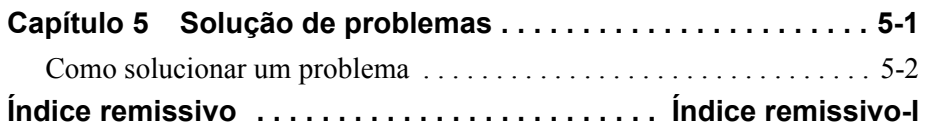

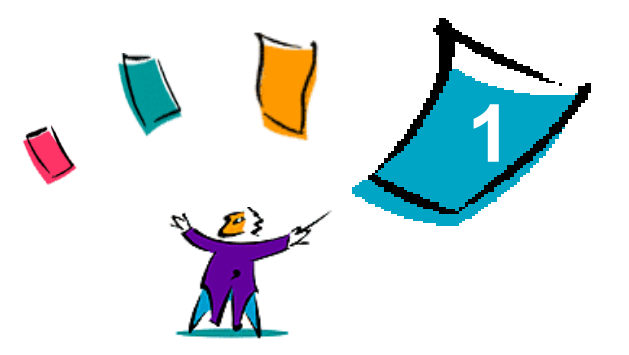

# <span id="page-6-0"></span>Drivers de Impressora CentreWare para **Macintosh**

Os drivers de impressora do CentreWare permitem imprimir de uma estação de trabalho do Macintosh para um sistema Xerox em um ambiente de rede. Esses drivers contêm uma grande variedade de opções de funções que permitem que você personalize seus trabalhos de impressão.

Os recursos de fax integrados variam de acordo com cada sistema Xerox. Nem todas as impressoras Xerox são ao mesmo tempo compatíveis com a impressão em rede e com o LAN Fax enviados da área de trabalho. Consulte a documentação específica de seu produto para obter mais detalhes. Outras opções de fax de rede podem ser configuradas com modelos diferentes, usando aplicativos de software de terceiros.

O CentreWare 5.58 oferece suporte aprimorado aos sistemas WorkCentre Pro (WCP) C2128/C2636/C3545. Inclui, também, módulos plug-in de marca d'água e impressão de livretos.

# <span id="page-7-7"></span><span id="page-7-0"></span>**Drivers de impressora do CentreWare**

Os recursos compatíveis com esta versão são o grampeamento, deslocamento, perfuração, dobra de livreto, grampeamento de livreto e impressão de marca d'água.

Os drivers de impressora do CentreWare para Macintosh incluem os seguintes componentes:

- Drivers de impressora personalizados
- Arquivos de descrição de impressora PostScript personalizado (PPD)
- **PPD** genéricos

# <span id="page-7-8"></span><span id="page-7-1"></span>**Utilitário de Impressora Macintosh**

O Utilitário de Impressora do Macintosh é um aplicativo CentreWare que permite aos administradores de rede:

- Renomear e remapear os sistemas Xerox configurados para conectividade AppleTalk
- Consultar as características de uma impressora
- Imprimir uma lista de fontes instaladas em uma impressora
- Enviar arquivos PostScript ou partes de códigos PostScript para uma impressora

Este utilitário requer o Sistema Operacional Macintosh 8.1 ou superior.

# <span id="page-7-5"></span><span id="page-7-2"></span>**Documentação do driver de impressora**

### <span id="page-7-3"></span>**Guia de Drivers de Impressão e Fax para Macintosh**

Este guia é indicado para administradores que instalam e configuram os drivers de impressora do CentreWare. Este guia também contém informações para todos os usuários sobre as opções de impressão e fax disponíveis com os drivers.

O Guia de Drivers de Impressão e Fax do CentreWare está disponível no CD dos Drivers de Impressão e Fax do CentreWare em formato eletrônico (PDF).

### <span id="page-7-6"></span><span id="page-7-4"></span>**Sistema de Ajuda**

O PPD para Macintosh e o driver de impressora personalizado do CentreWare aceitam a ajuda em balões. Basta ativar a ajuda em balões no sistema para que ela se torne disponível.

# <span id="page-8-0"></span>**Suporte ao driver de impressora do CentreWare**

### <span id="page-8-6"></span><span id="page-8-1"></span>**Suporte na Internet**

Consulte o site da Xerox na Web (http://www.xerox.com) e siga os links de produtos para o seu sistema Xerox. O site da Web contém informações de suporte ao produto, visão geral de produtos e atualizações. Drivers de impressora também são oferecidos para download deste site.

# <span id="page-8-2"></span>**Suporte por telefone**

Para obter assistência adicional, você poderá entrar em contato com o Centro Xerox de Atendimento ao Cliente para falar por telefone com um Analista de Suporte do Produto. Localize o número de série de seu produto e anote-o no espaço abaixo antes de efetuar sua chamada.

```
Número de série do WorkCentre Pro
```
Os números de telefone do Centro Xerox de Atendimento ao Cliente estão listados na tabela a seguir. Caso haja alguma mudança nestes números telefônicos, os números corretos serão fornecidos no momento da instalação do sistema Xerox. Para referência futura, anote o número de telefone do Centro Xerox de Atendimento ao Cliente no local reservado abaixo.

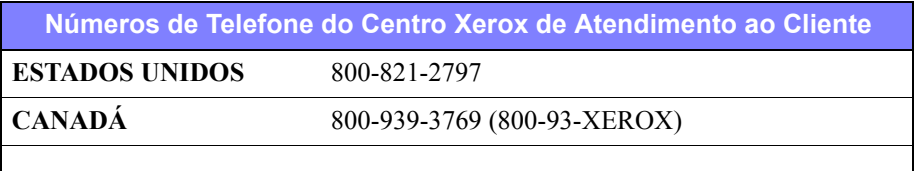

# <span id="page-8-5"></span><span id="page-8-3"></span>**Dicas do DC**

Dicas adicionais e informações técnicas sobre drivers de impressora estão disponíveis no site da Xerox na web em www.xerox.com. Localize o seu produto e acesse os links relacionados. Os links com *dicas para o DC* abordam questões específicas que podem requerer procedimentos especiais ou notas sobre o aplicativo no que se refere à operação e configuração do seu sistema Xerox.

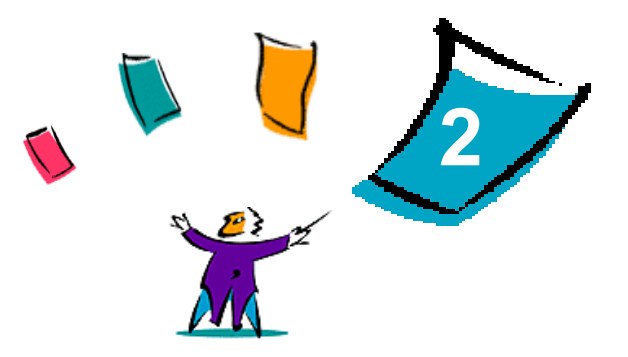

# <span id="page-10-1"></span><span id="page-10-0"></span>Instalação dos drivers de impressora para Macintosh

O CD dos Drivers de Impressão e Fax do CentreWare contém diversos drivers de impressora personalizados e combinações de arquivos PPD (PostScript Printer Description - Descrição de Impressora PostScript) que suportam a impressão no sistema Xerox a partir de uma estação de trabalho Macintosh.

Este capítulo explica como instalar os drivers de impressora e PPD em seu sistema Xerox. Em geral, as orientações aplicam-se ao OS 9, a menos que o OS 10 seja especificado.

#### *Conteúdo deste capítulo:*

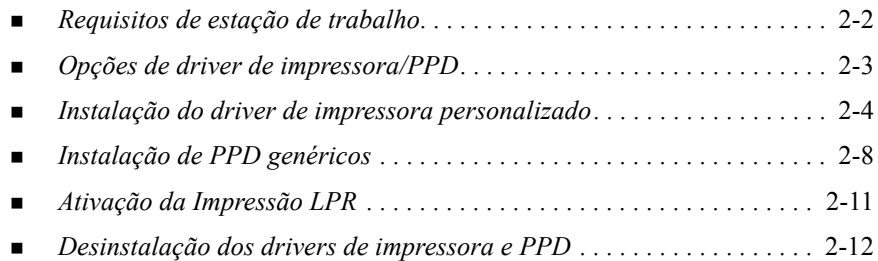

# <span id="page-11-2"></span><span id="page-11-0"></span>**Requisitos de estação de trabalho**

Os requisitos mínimos de hardware e software para os drivers de impressora para Macintosh são:

 $\blacksquare$  4 MB de memória

**NOTA:** Os drivers de impressora para Macintosh do CentreWare não funcionam em computadores Macintosh de 68K.

- 6,2 MB de espaço em disco rígido
- Unidade de CD-ROM ou acesso a uma rede.

A tabela a seguir mostra os drivers de impressora e PPD personalizados do CentreWare 5.58 que estão disponíveis em ambientes Macintosh específicos. Observe que somente PPD genéricos estão disponíveis para sistemas OS X.

<span id="page-11-1"></span>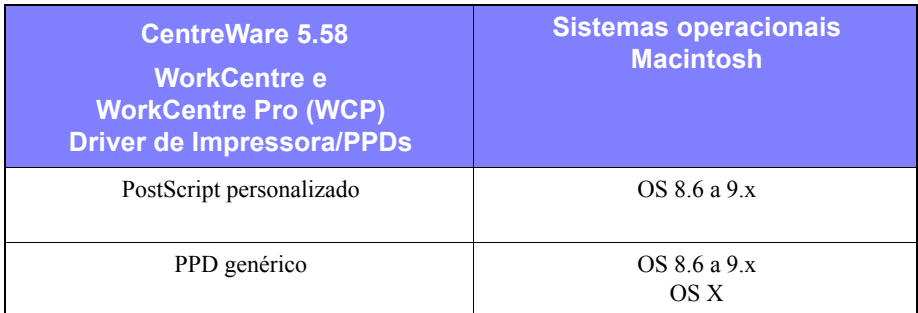

**Tabela 2-1: Drivers de impressora para Macintosh e arquivos PPD**

# <span id="page-12-4"></span><span id="page-12-0"></span>**Opções de driver de impressora/PPD**

Um arquivo de Descrição de Impressora PostScript (PPD - PostScript Printer Description) é um arquivo de texto legível que fornece uma abordagem uniforme para a especificação de recursos especiais para drivers de impressora que interpretem PostScript. PPD genéricos não suportam todos os recursos especiais dos sistemas Xerox, mas podem ser utilizados para ativar os recursos básicos e muitos recursos avançados de impressão PostScript.

### <span id="page-12-3"></span><span id="page-12-1"></span>**Driver de impressora e PPD personalizados da Xerox**

Um driver de impressora personalizado/PPD personalizado está disponível para cada sistema Xerox suportado. O uso destes drivers de impressora e PPD permite a utilização de todas as vantagens das opções de impressão personalizada disponíveis para seu sistema Xerox. Quando você instala o driver de impressora personalizado em uma estação de trabalho, o PPD personalizado também é instalado.

### <span id="page-12-5"></span><span id="page-12-2"></span>**PPD genérico**

Um PPD genérico também está disponível para cada sistema Xerox suportado. O PPD genérico é fornecido para conveniência dos usuários que não querem instalar um driver adicional em seus sistemas ou que desejam imprimir usando os drivers de impressora Adobe PostScript 8.x ou Apple LaserWriter 8.x. Lembre-se que os PPD genéricos suportam opções limitadas de impressão, como grampeamento, impressão em frente e verso, ajuste de qualidade de imagem e resolução. Eles não permitem o uso de algumas opções especiais de impressão suportadas no driver personalizado, como transparências para impressão, folhas de identificação ou capas.

**NOTA:** Não use os PPD genéricos com o driver personalizado Xerox. Eles somente devem ser usados em combinação com o driver de impressora Adobe PostScript 8.x ou com o driver de impressora Apple LaserWriter 8.x.

# <span id="page-13-1"></span><span id="page-13-0"></span>**Instalação do driver de impressora personalizado**

O programa de instalação da Xerox instala o driver de impressora e PPD personalizados. A tabela a seguir lista os arquivos de instalação do driver de impressora personalizado para Macintosh para cada sistema Xerox nesta versão. Os drivers de impressora estão localizados em pastas separadas na pasta ...\DRIVERS\MAC no CD dos Drivers de Impressão e Fax do CentreWare.

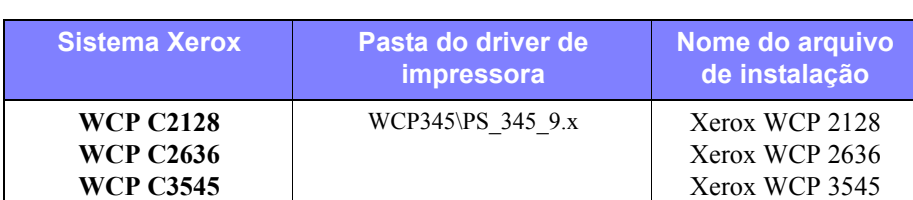

**Tabela 2-2: Arquivos de instalação do driver de impressora para Macintosh**

# <span id="page-14-1"></span><span id="page-14-0"></span>**Instalação dos drivers de impressora e PPD personalizados**

Certifique-se de que o driver de impressora que você deseja instalar esteja disponível localmente ou em uma unidade de rede mapeada. Se você estiver instalando a partir do CD, clique duas vezes no ícone **CD** quando ele for exibido em sua área de trabalho.

#### **Para localizar e executar o arquivo de instalação do driver de impressora:**

- 1 Navegue pelo conteúdo do CD ou pela estrutura de diretórios para localizar a pasta **Drivers**. Clique duas vezes em **Drivers > Mac.**
- 2 Clique duas vezes na pasta do sistema Xerox.
- 3 Clique duas vezes na pasta **PS\_***xxx\_***9.x**, onde *xxx* representa seu modelo de impressora. Consulte a Tabela 2-2 na página 2-4 para obter detalhes.
- 4 Clique duas vezes no ícone **Instalação da impressora Xerox**. Aparece um arquivo LEIAME de introdução.
- 5 Clique em **Continuar** para iniciar a instalação.
- 6 Clique em **Aceito** para aceitar os termos da licença.
- 7 Clique em **Instalar** para iniciar a instalação. Siga as instruções no programa de instalação.
- 8 Você é avisado de que a instalação foi bem-sucedida. Clique em **OK**.

A instalação é concluída.

**NOTA:** Um diálogo se abre com uma cópia em .PDF do *Guia dos Drivers de Impressão e Fax*. Este guia fornece uma introdução aos drivers de impressora e explica como usar as muitas funções e opções disponíveis.

Continue com *[Configuração e parâmetros do driver PostScript](#page-15-0)* na página 2-6.

# <span id="page-15-2"></span><span id="page-15-0"></span>**Configuração e parâmetros do driver PostScript**

<span id="page-15-3"></span>A instalação do driver de impressora personalizado automaticamente instala um PPD personalizado na pasta de descrições de impressora. Siga o procedimento abaixo para associar o driver de impressora ao sistema Xerox e para configurar o driver.

#### **Para instalar e configurar PPD personalizados:**

- 1 No Apple Chooser, selecione o driver Laser Writer 8. Certifique-se de que está na zona AppleTalk apropriada. Se o seu computador estiver conectado a uma rede com somente uma zona, não haverá zonas disponíveis.
- 2 Na lista Selecionar uma Impressora PostScript, selecione o nome AppleTalk para seu sistema Xerox.
- 3 Clique em **Create** (Criar). No diálogo que aparecer, selecione o PPD personalizado para seu sistema Xerox. Se o PPD não estiver disponível imediatamente, procure por: System Folder\Extensions\Printer Descriptions.
- 4 Clique em **Select PPD** (Select PPD) e selecione o PPD personalizado para o seu sistema Xerox. Clique em **Abrir**.
- 5 Selecione **Configure** e escolha as Opções Instaláveis de sua impressora. Clique em **OK**.

**NOTA:** Caso você tenha recursos bidirecionais, clique em **Auto Configure** para pesquisar ou inserir de forma manual as informações apropriadas.

A comunicação bidirecional atualiza automaticamente o driver com as opções instaladas na impressora e fornece informações específicas sobre o status operacional do equipamento.

- 6 Clique em **OK**. Feche o Chooser (Seletor). Aparece um novo ícone de impressora na área de trabalho.
- <span id="page-15-1"></span>7 Abra um documento em um aplicativo e selecione **File (Arquivo) > Print (Imprimir)**.
- 8 No menu de opções de impressão, selecione **Plug-In Preferences**.
- 9 Selecione a caixa próxima à opção **Print Time Filters**.
- 10 Selecione a caixa próxima ao PPD personalizado que você está usando. Certifique-se de que apenas um PPD personalizado seja selecionado. Como alternativa, você poderá também selecionar o plug-in de marca d'água.
- 11 Clique em **Save Settings** (Salvar Configurações) e em **OK** para salvar a atribuição de PPD.

<span id="page-16-0"></span>12 Clique em **Cancel** ou **Print** para fechar o diálogo.

A instalação do driver de impressora personalizado e do PPD personalizado está concluída. O sistema Xerox agora é a impressora padrão.

# <span id="page-17-3"></span><span id="page-17-0"></span>**Instalação de PPD genéricos**

### <span id="page-17-1"></span>**PPD genérico de emulação de impressão**

Os PPD genéricos podem ser instalados e usados para impressão com drivers de impressora Apple LaserWriter ou drivers de impressora Adobe PostScript (PS). PPD genéricos também são fornecidos para os sistemas OS X.

A tabela a seguir lista os arquivos de PPD genérico para Macintosh disponíveis para esta versão. Os arquivos PPD estão localizados em pastas separadas na pasta ...\DRIVERS\MAC no CD dos Drivers de Impressão e Fax do CentreWare.

| <b>Xerox</b><br><b>Sistema</b>                           | <b>Tipo de</b><br>arquivo | <b>Pasta</b>                  | Nome do<br>arquivo de<br>instalação           |
|----------------------------------------------------------|---------------------------|-------------------------------|-----------------------------------------------|
| <b>WCP C2128</b><br><b>WCP C2636</b><br><b>WCP C3545</b> | PPD PS 3<br>genérico      | WCP345\GenericPPD 345 8.6-9x  | XRXC2128.PPD<br>XRXCP2636.PPD<br>XRXC3545.PPD |
|                                                          | OS 8.6 - OS X             | \WCP345\GenericPPD 345 Xv10.x | <b>WCP 345.DMG</b><br><b>WCP 345.DMG</b>      |

**Tabela 2-3: Arquivos PPD para Macintosh**

### <span id="page-17-2"></span>**Instalação de PPD em ambientes Mac 8.6-9.x**

Não há um programa para a instalação de PPD em ambientes Mac 8.6-9.x. Os arquivos devem ser copiados para o diretório apropriado do sistema.

#### **Para instalar PPD em ambientes Mac 8.6-9.x**

- 1 Localize os arquivos PPD desejados no CD do CentreWare na Tabela 2-3 na página 2-8
- 2 Copie os arquivos no diretório a seguir:

#### **[HD]:/System Folder/Extensions/Printer Descriptions**

O PPD está disponível para uso com o driver de impressora.

# <span id="page-18-0"></span>**Instalação de PPD em ambientes Mac OS X**

A Xerox fornece um programa para a instalação de PPD genérico em ambientes OS X.

#### **Para instalar PPD genérico em Mac OS X:**

- 1 Navegue no CD do CentreWare para localizar o arquivo .DMG do PPD que deseja instalar. Consulte a Tabela 2-3 na página 2-8 para obter detalhes.
- 2 Clique duas vezes no arquivo .DMG.

Você verá dois arquivos .PKG: um para instalar o PPD da sua impressora e outro para instalar o plug-in de livreto/ marca d'água.

- 3 Clique duas vezes no arquivo .PKG associado à impressora e siga as instruções no programa de instalação.
- 4 Se desejar instalar o plug-in de livreto/marca d'água, clique duas vezes no arquivo **WCP\_Plugins.PKG** na janela do programa de instalação e siga as instruções fornecidas.

**NOTA:** Para instalar o plug-in de livreto/marca d'água, você deve ter privilégios de Administrador com acesso Root (Raiz).

Os arquivos PPD são copiados para:

[Root] /Library/Printers/PPD Plugins/Xerox.Booklet.Plugin

[Root] /Library/Printers/PPD Plugins/Xerox.Watermark.Plugin

[Root] /Library/Printers/PPDs/Contents/Resources/<*language*>

# <span id="page-19-0"></span>**Instalação e configuração de PPD genéricos**

<span id="page-19-1"></span>**NOTA:** Não use os PPD genéricos com os drivers de impressora personalizados Xerox.

#### **Para instalar e configurar PPD genéricos:**

- 1 No Apple Chooser, selecione o driver de impressora LaserWriter 8 ou o driver de impressora Adobe PS. Certifique-se de que está na zona AppleTalk apropriada. Se o seu computador estiver conectado a uma rede com somente uma zona, não haverá zonas disponíveis.
- 2 Na lista Select a PostScript Printer (Selecionar uma Impressora PostScript), selecione o nome AppleTalk para o sistema Xerox que deseja usar.
- 3 Clique em **Create** (Criar). No diálogo que aparecer, selecione o PPD para seu sistema Xerox.
- 4 Clique em **Select** (Selecionar).
- 5 Clique em **Setup** e selecione o PPD personalizado para seu sistema Xerox.
- 6 Selecione **Installable Options** (Opções instaláveis).

**NOTA:** Caso você tenha recursos bidirecionais, clique em **Auto Configure** para pesquisar ou inserir de forma manual as informações apropriadas.

A comunicação bidirecional atualiza automaticamente o driver com as opções instaladas na impressora e fornece informações específicas sobre o status operacional do equipamento.

- 7 Clique em **OK**. Feche o Chooser (Seletor). Aparece um novo ícone de impressora na área de trabalho.
- 8 Abra um documento em um aplicativo e selecione **File (Arquivo) > Print (Imprimir)** para testar os recursos de impressão.

# <span id="page-20-1"></span><span id="page-20-0"></span>**Ativação da Impressão LPR**

A impressão LPR (também conhecida como IP) é aceita através de *PrintingLib* comum. A impressão LPR é instalada por meio do Desktop Printer Utility no OS 9 e do Print Center no OS X. O procedimento a seguir executa a instalação no OS 9.

**NOTA:** A versão 1.2 do Desktop Printer Utility (DTPU) se encontra disponível na Apple e vem com o Mac versão 8.6 ou superior. O DTPU, versão 1.2, não funciona com o Mac OS anterior à versão 8.5.

#### **Para configurar a impressão LPR no Mac OS 9:**

- 1 Clique duas vezes no ícone **Hard Drive (Disco rígido)**.
- 2 Clique duas vezes nas pastas **Apple Extras > Apple LaserWriter Software** . A localização pode variar em função da versão do OS9.x que você possui.
- 3 Clique duas vezes em **Desktop Printer Utility**. Aparece o diálogo de nova impressora New Desktop Printer.

**NOTA:** Se o ícone do Desktop Printer Utility estiver esmaecido, reinicie seu computador e comece novamente com a etapa 1.

- 4 Selecione um driver para a impressão LPR no menu suspenso.
- 5 Selecione **Printer (LPR)** entre as opções para criar uma impressora da área de trabalho usando a impressão LPR. Clique em **OK**.

Aparece um diálogo que permite:

- confirmar ou alterar o arquivo PPD.
- confirmar ou alterar a seleção de impressora LPR.

Se você não especificou a impressora LPR na qual está imprimindo (usando nome de domínio ou Endereço IP) clique em **Change (Alterar)**. Um diálogo é aberto para que você digite o nome de domínio ou o Endereço IP para sua impressora de Internet. Clique em **Verify (Verificar)** e, em seguida, clique em **OK**.

- 6 Clique em **Create (Criar)**. Escolha um nome para salvar a impressora da área de trabalho.
- 7 Selecione o nome da impressora. O botão **Open (Abrir)** muda para **Save (Save)**.
- 8 Clique em **Save (Salvar)**. Aparece um ícone de impressora na área de trabalho. Feche todas as caixas de diálogo.

# <span id="page-21-2"></span><span id="page-21-0"></span>**Desinstalação dos drivers de impressora e PPD**

# <span id="page-21-1"></span>**Desinstalação dos drivers de impressora personalizados**

É preciso desinstalar manualmente os drivers de impressora para remover os arquivos do sistema. Sempre desinstale os drivers existentes antes de instalar versões atualizadas.

#### **Para desinstalar os drivers de impressora personalizados:**

- 1 Selecione **Chooser** no menu Apple e certifique-se de que o driver de impressora que deseja excluir não é o driver padrão.
- 2 Arraste para a lixeira, **Trash**, os ícones das impressoras a serem excluídas.
- 3 Abra a pasta **System (Sistema)** e clique duas vezes em **Printing Plug-ins (Plugins de Impressão)**. Localize os arquivos específicos para o sistema Xerox. Procure os seguintes nomes de arquivo.
	- $\blacksquare$  Xerox WCP C2128
	- $\blacksquare$  Xerox WCP C2636
	- $\blacksquare$  Xerox WCP C3545
	- **Marca d'água Xerox**
- 4 Selecione os arquivos que deseja remover e arraste-os para a lixeira, **Trash**.
- 5 Abra a pasta **Printer Descriptions (Descrições da impressora)** localizada na pasta **Extensions (Extensões)** e selecione os arquivos PPD para seu sistema Xerox:
	- WCP C2128
	- $\blacksquare$  WCP C2636
	- $\blacksquare$  WCP C3545
- 6 Mova o arquivo para a lixeira e esvazie-a.

A desinstalação do driver está concluída.

# <span id="page-22-1"></span><span id="page-22-0"></span>**Desinstalação de arquivos PPD**

Para desinstalar os arquivos PPD, é preciso excluí-los manualmente do sistema.

#### **Para desinstalar os arquivos PPD:**

- 1 Selecione **Find (Localizar)** no menu File (Arquivo).
- 2 No campo de texto, digite o nome do arquivo PPD a ser localizado e pressione **Enter**.
- 3 Selecione o arquivo no disco rígido e mova-o para a lixeira.
- 4 Esvazie a Lixeira. O PPD está desinstalado.

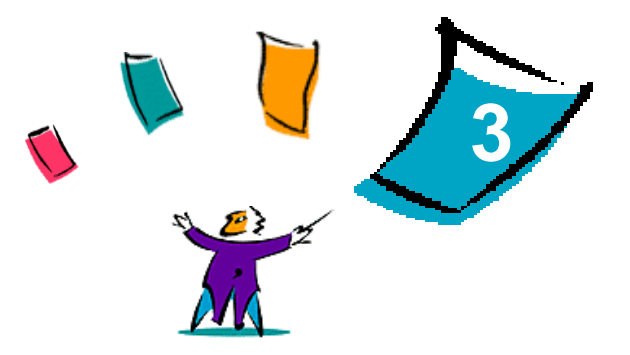

# <span id="page-24-1"></span><span id="page-24-0"></span>Utilização de drivers de impressora para **Macintosh**

Este capítulo resume os procedimentos para a utilização de drivers de impressora personalizados para o seu sistema Xerox. Esses procedimentos se baseiam na impressão do Microsoft Word com Mac OS 9. As etapas específicas de impressão de outros aplicativos podem variar.

**NOTA:** O driver personalizado não está disponível para os sistemas OS X. Você poderá usar o PPD genérico para impressão em sistemas OS X.

#### *Conteúdo deste capítulo:*

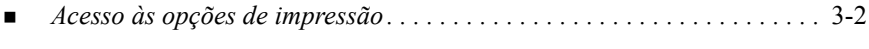

*[Opções do driver de impressora personalizado . . . . . . . . . . . . . . . . . . . .](#page-26-0)* 3-3

# <span id="page-25-1"></span><span id="page-25-0"></span>**Acesso às opções de impressão**

Esta seção explica como acessar e usar os recursos do driver de impressora para seu sistema Xerox. A maioria das opções específicas do sistema Xerox estão contidas no diálogo Opções Xerox.

**NOTA:** A disponibilidade da opção de impressão varia com base nos recursos do sistema Xerox.

#### **Para acessar as opções de driver de impressora:**

- 1 No aplicativo, selecione **Arquivo > Imprimir**. Aparece o diálogo Imprimir do aplicativo. Escolha o sistema Xerox na lista suspensa **Impressora**.
- 2 No menu de opções de impressão, selecione **Opções Xerox**.

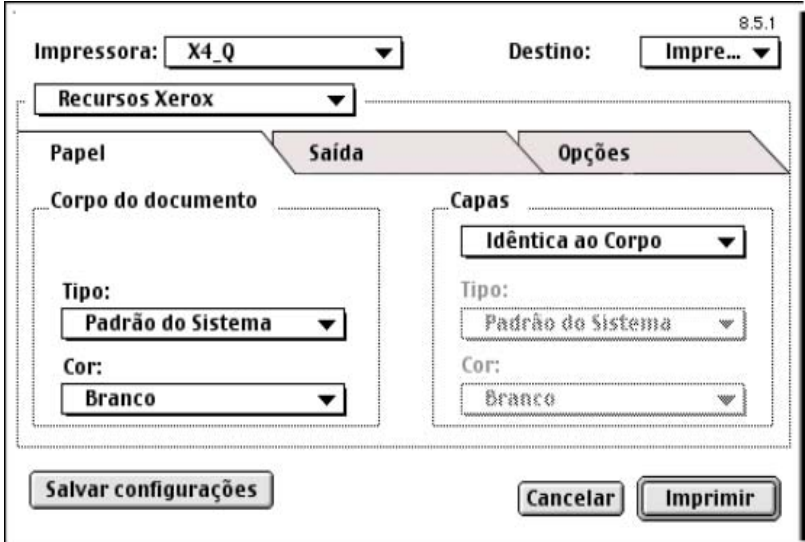

**Figura 3-1: Diálogo Opções Xerox**

# <span id="page-26-0"></span>**Opções do driver de impressora personalizado**

# <span id="page-26-2"></span><span id="page-26-1"></span>**Contabilidade**

A contabilidade do CentreWare permite que as empresas acompanhem o uso do sistema Xerox por usuários individuais ou números de conta. A impressora coleta e armazena informações de conta quando os trabalhos são enviados, tornando o acompanhamento de custo e seu relatório uma parte integral do processo de envio de impressão.

Tanto o sistema Xerox quanto o driver de impressora CentreWare devem ser configurados para contabilidade.

#### **Para ativar a contabilidade:**

- 1 No aplicativo, selecione **Arquivo > Imprimir**.
- 2 No menu de opções de impressão, selecione **Opções Xerox**.
- 3 Selecione a guia **Saída**.
- 4 Selecione **Contabilidade** ou **Auditron** para ativar a função correspondente.

#### **Para usar a contabilidade:**

- 1 Clique em **Imprimir**. Seu aplicativo requisita a ID do usuário e a ID da conta para o trabalho no diálogo que aparece.
- 2 Digite a ID do usuário e a ID da conta (se emitida por um administrador do sistema). Selecione também o Tipo de conta, se aplicável.
- 3 Clique em **OK** para sair do diálogo e imprimir seu documento.

# <span id="page-27-2"></span><span id="page-27-0"></span>**Ajuste do brilho**

Esta opção clareia ou escurece a imagem impressa de seus documentos.

#### **Para clarear ou escurecer a aparência de seu trabalho de impressão:**

- 1 No aplicativo, selecione **Arquivo > Imprimir**.
- 2 No menu de opções de impressão, selecione **Opções Xerox**.
- 3 Selecione a guia **Opções**.
- 4 No menu **Qualidade de imagem**, selecione um nível mais claro ou mais escuro.
- 5 Clique em **Imprimir.**

<span id="page-27-3"></span>**NOTA:** Não disponível para produtos em cores.

### <span id="page-27-1"></span>**Ajuste da resolução**

Esta opção especifica a quantidade de dpi (pontos por polegada) com a qual seus documentos serão impressos. Uma quantidade de dpi mais alta imprime uma imagem mais clara e nítida.

**Para configurar a resolução de um documento impresso:**

- 1 No aplicativo, selecione **Arquivo > Imprimir**.
- 2 No menu de opções de impressão, selecione **Opções Xerox**.
- 3 Selecione a guia **Opções**.
- 4 Na caixa de listagem, selecione uma opção de **Resolução**.
- 5 Clique em **Imprimir**.

**NOTA:** Não disponível para produtos em cores.

## <span id="page-28-1"></span><span id="page-28-0"></span>**Impressão em segundo plano**

Esta opção permite continuar a usar o aplicativo ou a estação de trabalho enquanto o documento é impresso. Caso contrário, você terá que esperar que seu documento seja impresso para continuar a trabalhar.

**Para configurar a impressão em segundo plano:**

- 1 No aplicativo, selecione **Arquivo > Imprimir**.
- 2 No menu de opções de impressão, selecione **Impressão em segundo plano**.
- 3 Nas opções **Imprimir em**, selecione **Segundo plano**.

**NOTA:** Esta opção é ativada por padrão. Desativar a opção permitirá uma impressão mais rápida.

### <span id="page-29-1"></span><span id="page-29-0"></span>**Folhas de Identificação**

As folhas de identificação contêm informações do usuário e do trabalho de impressão. Elas são impressas antes de cada documento, separando os documentos impressos nas bandejas de saída. As folhas de identificação podem ser configuradas (ativadas ou desativadas) em vários locais, inclusive no driver de impressora CentreWare, no Sistema Xerox, em um aplicativo ou em um software de rede.

O padrão do driver de impressora do CentreWare é imprimir a folha de identificação com cada documento impresso. Se a função de imprimir folha de identificação também estiver ativada no painel de controle do sistema Xerox, a folha de identificação sempre será impressa. Desativar a opção no driver ou no painel de controle do sistema Xerox impedirá que as folhas de identificação sejam impressas.

Os aplicativos de software de terceiros também podem ter opções que permitam a impressão de folhas de identificação com um ou todos os trabalhos de impressão.

Além disso, o software de rede pode ser configurado para sempre imprimir folhas de identificação com cada trabalho de impressão. Algumas empresas podem requerer o uso de folhas de identificação devido ao volume de impressão geral.

**NOTA:** Consulte o administrador do sistema ou da rede caso tenha desativado a impressão de folhas de identificação, mas os documentos ainda estejam sendo impressos acompanhados dessas folhas.

- **Para anular a seleção de uma folha de identificação para um trabalho de impressão:** 
	- 1 No aplicativo, selecione **Arquivo > Imprimir**.
	- 2 No menu de opções de impressão, selecione **Opções Xerox**.
	- 3 Selecione a guia **Opções**.
	- 4 Desmarque a seleção na caixa **Folha de Identificação** para anular a seleção da opção.
	- 5 Clique em **Salvar configurações** para manter a configuração para todos os trabalhos de impressão.

# <span id="page-30-0"></span>**Correção de Cor**

A Correção de Cor fornece o recurso de ajustar a conversão de cores na saída impressa de acordo com a sua necessidade. Escolha dentre os seguintes modos:

- **Automático**—otimiza a aparência do documento impresso. Esta opção produz cores sólidas e brilhantes e deve ser usada em documentos mistos ou que contenham elementos como diagramas e gráficos.
- **sRGB**—produz uma saída extremamente precisa em relação à cor RGB exibida no monitor. (não disponível para todos os drivers)
- **Fax Amigável**—otimiza a saída para a transmissão via fac-símile.
- **Preto e Branco—transforma todos os dados de cores em níveis equivalentes de** cinza. As variações de cores são impressas com variações de densidade do cinza.
- **Nenhum**—nenhuma correção de cor será aplicada ao trabalho de impressão.

**NOTA:** A Correção de Cor não se encontra disponível para os sistemas Xerox de impressão em preto e branco.

**Para configurar as opções de correção de cores:**

- 1 No aplicativo, selecione **Arquivo > Imprimir**.
- 2 No menu de opções de impressão, selecione **Opções Xerox**.
- 3 Selecione a guia **Opções**.
- 4 Escolha uma opção de Correção de Cor.
- 5 Clique em **Imprimir**.

# <span id="page-31-1"></span><span id="page-31-0"></span>**Impressão Programada**

Esta opção seleciona um horário específico para a impressão de seus documentos. Você pode especificar um horário até 24 horas após o trabalho ser enviado à impressora.

#### **Para programar a impressão de seu trabalho:**

- 1 No aplicativo, selecione **Arquivo > Imprimir**.
- 2 No menu de opções de impressão, selecione **Opções Xerox**.
- 3 Selecione a guia **Saída**.
- 4 Na caixa de listagem Tipo de trabalho, selecione **Impressão programada**.
- 5 Defina a hora do dia para a impressão do trabalho e, em seguida, clique em **AM** ou **PM**.
- 6 Clique em **Imprimir**. O trabalho é armazenado no sistema Xerox até o horário especificado, quando é impresso.

# <span id="page-32-0"></span>**Opções de Acabamento**

As opções de acabamento para seu sistema Xerox incluem perfuração, deslocamento, grampeamento e impressão de livretos.

A tabela 2-1 lista as unidades de Módulo de Acabamento disponíveis e as opções de acabamento que cada uma oferece. As unidades de Módulo de Acabamento se excluem mutuamente, ou seja, apenas uma unidade de Módulo de Acabamento pode ser instalada por vez. Consulte o seu representante Xerox para saber quais unidades de Módulo de Acabamento estão disponíveis para sistema Xerox.

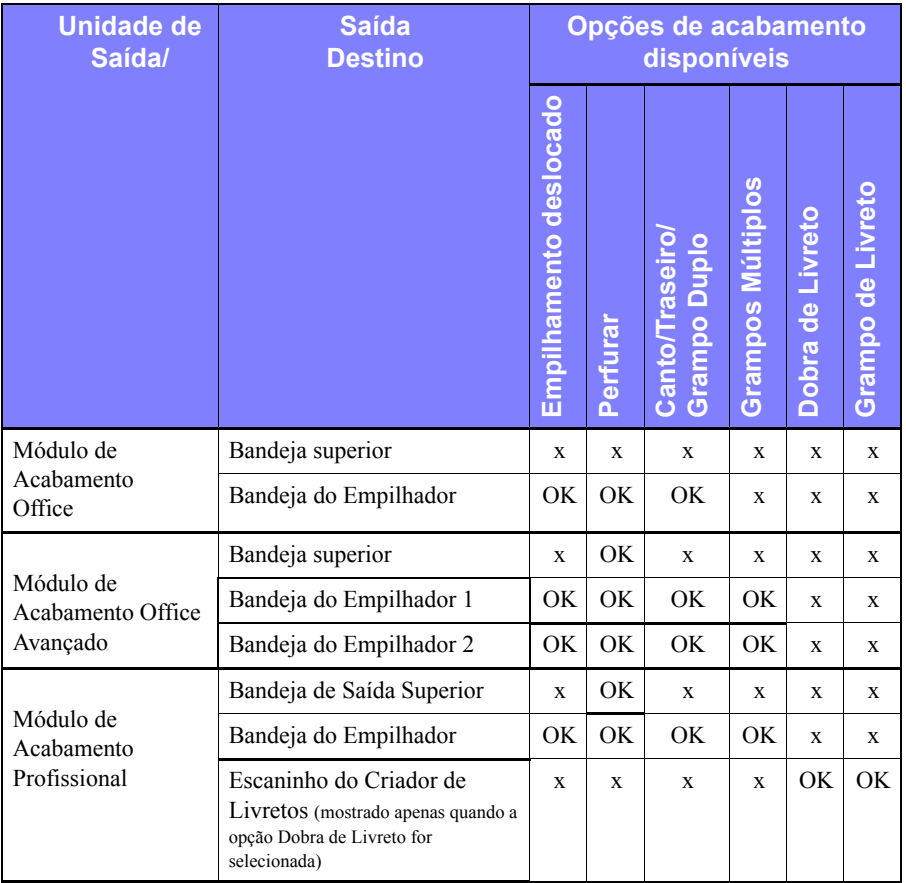

**Tabela 3-1: Opções do Módulo de Acabamento**

#### <span id="page-33-3"></span><span id="page-33-0"></span>**Impressão deslocada**

Esta opção permite imprimir vários jogos de documentos de modo que fiquem ligeiramente deslocados entre si no escaninho de saída. Em geral, o deslocamento facilita a classificação e o manuseio dos documentos nas impressões de várias cópias. O Deslocamento é selecionado por padrão. Para anular a seleção de Deslocamento, desmarque a caixa Solicitar deslocamento de jogos na guia Opções em diálogo Opções Xerox.

#### **Para ativar a saída de documentos deslocados:**

- 1 No aplicativo, selecione **Arquivo > Imprimir**.
- 2 No menu de opções de impressão, selecione **Opções Xerox**.
- 3 Selecione a guia **Opções**.
- 4 Marque a caixa de seleção **Solicitar deslocamento de jogos**.
- 5 Clique em **Imprimir**.

#### <span id="page-33-2"></span><span id="page-33-1"></span>**Alceamento/Grampeamento**

Esta opção é usada para selecionar documentos impressos alceados e/ou grampeados. As opções de grampeamento geral são um ou dois grampos. Alguns sistemas Xerox aceitam o grampeamento múltiplo, dependendo do tamanho e do tipo do material no Módulo de Acabamento que estiver instalado.

*Alceado* entrega duas ou mais cópias de um documento como jogos separados de documentos (1,2,3...1,2,3...). *Não Alceado* imprime e entrega duas ou mais cópias de um documento como jogos separados de cada página (1, 1, 1...2, 2, 2...3, 3, 3...).

- **Alceado, 1 Grampo** posiciona um grampo no canto superior esquerdo em documentos no formato retrato ou paisagem, com Alimentação pela Borda Longa (ABL) e com Alimentação pela Borda Curta (ABC).
- **Alceado, 2 Grampos** posiciona dois grampos na mesma borda da página.
- **Alceado, 4 Grampos** aplica quatro grampos no documento, dependendo do tamanho do papel. Esta opção está disponível apenas quando o módulo de acabamento compatível se encontra instalado e configurado.

**NOTA:** As posições de grampeamento podem variar dependendo de outras seleções, como as configurações de rotação ou de N em 1 (várias páginas em uma única folha).

**Para solicitar a saída alceada e grampeada:**

- 1 No aplicativo, selecione **Arquivo > Imprimir**.
- 2 No menu de opções de impressão, selecione **Opções Xerox**.
- 3 Selecione a guia **Saída**.
- 4 No menu **Grampo/Opções de Saída**, selecione a opção Grampeado e/ou Alceado.
- 5 Clique em **Imprimir**.

#### <span id="page-34-1"></span><span id="page-34-0"></span>**Perfuração**

O mecanismo de perfuração cria dois, três ou quatro furos, dependendo de como o Módulo de Acabamento estiver equipado. O número de furos criados pelo perfurador não pode ser alterado no software.

**NOTA:** Um Módulo de Acabamento compatível com o recurso Perfuração deve ser selecionado no Chooser como uma opção instalada antes deste recurso ser usado.

#### **Para solicitar a perfuração:**

- 1 No aplicativo, selecione **Arquivo > Imprimir**.
- 2 No menu de opções de impressão, selecione **Opções Xerox**.
- 3 Selecione a guia **Saída**.
- 4 Na caixa de lista **Opções de Dobra/Furador**, selecione uma opção de furo.
- 5 Clique em **Imprimir**.

#### <span id="page-35-2"></span><span id="page-35-1"></span><span id="page-35-0"></span>**Impressão de Livreto**

#### *Acabamento de Livreto*

O acabamento de livreto oferece o recurso de impressão de documentos de forma que a saída impressa seja dobrada como um livreto. Os livretos podem ser grampeados ou não. O acabamento de livreto fica disponível apenas quando a orientação de página com alimentação pela borda curta é usada.

#### **Para dobrar ou grampear livretos:**

- 1 Selecione **Arquivo > Imprimir**.
- 2 No menu de opções de impressão, selecione **Opções Xerox**.
- 3 Selecione a guia **Saída**.
- 4 Faça uma escolha em **Grampo/Opções de Saída** e opte por um tipo de dobra em **Opções de Dobra/Furador**.

**NOTA: Dobra de Livreto** e **Grampeamento e Dobra de Livreto** são opções dinâmicas. Quando Livreto é selecionado como opção de configuração de página, aparece automaticamente uma opção de dobra no menu Dobra. As opções de dobra disponíveis variarão com base na opção de grampo/saída selecionada.

Por exemplo, se a configuração de Grampo/Opções de Saída for Alceado, 2 Grampos, apenas a opção Grampeamento e Dobra de Livretos será listada como uma opção de Dobra. Se a configuração das Opções de Grampo/Saída for Alceado, apenas a opção Dobra de Livreto será listada como uma opção de Dobra.

#### 5 Clique em **Imprimir.**

**NOTA:** Até cinco folhas podem ser dobradas. Se forem necessárias mais de cinco folhas para um trabalho, a dobra será desativada e o trabalho será entregue em uma bandeja de saída alternativa.

# <span id="page-36-1"></span><span id="page-36-0"></span>**Opções de Fonte**

As opções de fonte permitem especificar o formato de fonte prioritário transferido para a impressora. É possível controlar se as fontes necessárias serão transferidas e se os formatos Tipo 42 serão gerados ou não.

#### **Para especificar as preferências de download de fontes:**

- 1 No aplicativo, selecione **Arquivo > Imprimir**.
- 2 No menu de opções de impressão, selecione **Configurações de Fonte**.
- 3 Selecione **Anotar chaves de fonte** se desejar que as chaves de fonte sejam anotadas na saída PostScript.
- 4 Selecione o formato de download de fontes preferido: fontes **Tipo 1** ou **TrueType**.
- 5 Selecione **Sempre transferir fontes necessárias**, se desejar garantir que as fontes necessárias sejam sempre transferidas para a impressora.
- 6 Selecione **Nunca gerar formato Tipo 42** se você não deseja que a impressora use fontes TrueType 42.
- 7 Clique em **Imprimir**.

# <span id="page-37-3"></span><span id="page-37-0"></span>**Registro de Trabalhos**

O Registro de Trabalhos permite especificar como os erros PostScript serão tratados quando ocorrerem.

**Para especificar diretrizes de tratamento de erros PostScript:**

- 1 No aplicativo, selecione **Arquivo > Imprimir**.
- 2 No menu de opções de impressão, selecione **Registro de Trabalhos**.
- 3 Selecione um método de tratamento de erros PostScript.
- 4 Indique se você deseja gerar cópias ou registros de trabalhos.
- 5 Verifique a pasta Documentação do Trabalho na qual os documentos serão salvos. Clique em **Alterar** para alterar a pasta.
- 6 Clique em **Imprimir**.

# <span id="page-37-2"></span><span id="page-37-1"></span>**Impressão N em 1 (várias em 1)**

Esta opção imprime mais de uma página do documento em um lado de uma folha de papel.

**Para imprimir várias páginas de imagem em uma única folha:**

- 1 No aplicativo, selecione **Arquivo > Imprimir**.
- 2 No menu de opções de impressão, selecione **Layout**.
- 3 Selecione o número desejado de páginas por folha.
- 4 Selecione a Orientação do Layout para especificar se as várias imagens devem ser lidas na horizontal ou na vertical.
- 5 Selecione um tipo de Borda se desejar traçar linhas entre as diversas imagens das páginas.
- 6 Clique em **Imprimir**.

# <span id="page-38-1"></span><span id="page-38-0"></span>**Impressão de Capas**

Esta opção especifica uma capa dianteira e/ou traseira para seus documentos impressos. É possível também selecionar o tipo de papel e cor para as capas.

**Para especificar uma capa, tipo de papel e cor:**

- 1 No aplicativo, selecione **Arquivo > Imprimir**.
- 2 No menu de opções de impressão, selecione **Opções Xerox**.
- 3 Selecione a guia **Papel**.
- 4 No menu **Capas**, selecione uma opção.
- 5 No menu **Tipo**, selecione um tipo de papel.
- 6 No menu **Cor**, selecione uma cor de papel.

Verifique se o papel selecionado tenha sido colocado em uma das bandejas de papel do sistema Xerox.

7 Clique em **Imprimir**.

**NOTA:** Na impressão só frente, a primeira e a última página do documento serão impressas nas capas.

Na impressão frente e verso, a primeira página do documento será impressa na frente da capa e a segunda, no verso da capa dianteira. Você deverá inserir uma página em branco (página 2) se não desejar que o verso da capa dianteira seja impresso.

Se o documento contém um número ímpar de páginas, insira uma página em branco antes da última página a ser impressa. Isso fará com que a última página de seu documento seja sempre impressa no verso da capa traseira.

# <span id="page-39-1"></span><span id="page-39-0"></span>**Opção Imprimir para arquivo**

Esta opção imprime seu documento em um arquivo PostScript ou PostScript Encapsulado (EPS). As seleções permitem especificar o nível de velocidade de impressão e preferências de portabilidade para o arquivo PostScript ou EPS.

#### **Para enviar a saída para um arquivo PostScript ou EPS:**

- 1 No aplicativo, selecione **Arquivo > Imprimir**.
- 2 No menu Destino, selecione **Arquivo**.
- 3 No menu de opções de impressão, selecione **Salvar arquivo como**.
- 4 No menu Salvar arquivo como**,** escolha a opção **Trabalho de PostScript** ou **Arquivo EPS**.
- 5 Selecione um **Nível PostScript** para indicar os requisitos de compatibilidade PostScript.
- 6 Se aplicável, selecione um **Formato de Dados**.
- 7 Indique se você deseja salvar as Fontes no arquivo.
- 8 Clique em **Salvar configurações** se desejar salvar essas opções para futuros trabalhos de impressão.
- 9 Clique em **Salvar** para imprimir seu documento para um arquivo.

# <span id="page-40-1"></span><span id="page-40-0"></span>**Qualidade de impressão**

As opções de Qualidade de Impressão/Imagem permitem controlar a qualidade da saída impressa.

- **Aprimorado**—usado para trabalhos de impressão em cores. (PostScript somente)
- **Padrão**—produz documentos em preto e branco ou em cores com qualidade.
- **Economia de Toner**—permite economizar toner imprimindo no modo de rascunho. Esta configuração é recomendada para verificar o conteúdo do documento e o layout de trabalhos de impressão em preto e branco.

**NOTA:** As opções de Qualidade de Impressão variam em alguns aspectos de driver para driver.

#### **Para especificar a qualidade de impressão:**

- 1 No aplicativo, selecione **Arquivo > Imprimir**.
- 2 No menu de opções de impressão, selecione **Opções Xerox**.
- 3 Selecione a guia **Opções**.
- 4 Marque a caixa de seleção **Modo Rascunho** para permitir a impressão de rascunho.
- 5 Clique em **Imprimir**.

# <span id="page-41-1"></span><span id="page-41-0"></span>**Impressão de Amostra (Jogo de Prova)**

Esta opção permite enviar um trabalho de diversos jogos para o sistema Xerox, imprimir uma cópia do documento e armazenar os jogos restantes na fila de impressão do sistema Xerox, até que você faça a prova da amostra.

#### **Para fazer uma impressão de amostra:**

- 1 No aplicativo, selecione **Arquivo > Imprimir**.
- 2 No menu de opções de impressão, selecione **Opções Xerox**.
- 3 Selecione a guia **Saída**.
- 4 Na caixa de listagem Tipo de trabalho, selecione **Impressão de Amostra**.
- 5 Imprima seu documento. Uma cópia de seus trabalhos de impressão é impressa como uma amostra para todo o trabalho. O restante do trabalho é armazenado no sistema Xerox.
- 6 Verifique a amostra do documento impresso antes de continuar com o trabalho de impressão.

#### **Para concluir o trabalho:**

- 1 Siga para o painel de controle do sistema Xerox e pressione **Status do trabalho**.
- 2 Pressione o nome de seu trabalho de impressão para selecioná-lo.
- 3 Pressione **Liberar** para continuar a imprimir o trabalho ou **Excluir** para excluir o trabalho.

# <span id="page-42-1"></span><span id="page-42-0"></span>**Impressão Protegida**

Este recurso permite a impressão de documentos confidenciais, armazenando automaticamente seu trabalho de impressão na fila interna da impressora até que você esteja pronto para recuperá-lo.

Para enviar um trabalho de Impressão protegida, você necessita de um número de identificação. Esse número, composto de 4 a 10 dígitos (conforme determinado pelo administrador do sistema), pode ser qualquer valor numérico usando números de 0 a 9.

#### **Para imprimir um documento confidencial:**

- 1 No aplicativo, selecione **Arquivo > Imprimir**.
- 2 No menu de opções de impressão, selecione **Opções Xerox**.
- 3 Selecione a guia **Saída**.
- 4 Na caixa de listagem Tipo de trabalho, selecione **Impressão Protegida**.
- 5 Digite um número de identificação para a **Senha**.
- 6 Clique em **Imprimir**. Seu trabalho de impressão é mantido na fila interna da impressora até que você o libere no painel de controle do sistema Xerox.

#### **Para liberar o trabalho:**

- 1 Vá para o sistema Xerox. Acesse o painel de controle e pressione **Status do trabalho**.
- 2 Pressione o nome de seu trabalho de impressão para selecioná-lo.
- 3 Pressione **Liberar** para liberar o trabalho para impressão.
- 4 Digite sua ID de impressão protegida com o teclado numérico e pressione **Entrar**. Seu documento é impresso.

# <span id="page-43-1"></span><span id="page-43-0"></span>**Configuração do Destino da Saída**

O sistema Xerox permite especificar o escaninho de saída ou o local onde o documento sairá impresso.

**Para especificar o destino da saída:**

- 1 No aplicativo, selecione **Arquivo > Imprimir**.
- 2 No menu de opções de impressão, selecione **Opções Xerox**.
- 3 Selecione a guia **Saída**.
- 4 Selecione um destino no menu suspenso Destino da Saída.
- 5 Clique em **Imprimir**.

# <span id="page-44-3"></span><span id="page-44-0"></span>**Separadores de Transparências**

Esta opção permite especificar se páginas separadoras serão inseridas entre cada folha de transparência no trabalho de impressão.

**Para inserir separadores de transparências:**

- 1 No aplicativo, selecione **Arquivo > Imprimir**.
- 2 No menu de opções de impressão, selecione **Opções Xerox**.
- 3 Selecione a guia **Opções**.
- 4 No menu Separadores de Transparências, selecione **Nenhum** ou **Em Branco**.
- 5 Clique em **Cor** se desejar usar papel em cores para as páginas separadoras.
- 6 Clique em **Imprimir**.

### <span id="page-44-2"></span><span id="page-44-1"></span>**Impressão em Frente e Verso**

Esta opção permite imprimir em ambas as faces de uma folha de papel. É possível imprimir o documento como um livro, **2 Faces (Borda Longa)** ou como um calendário, **2 Faces (Borda Curta)**.

**Para imprimir um documento em duas faces:**

- 1 No aplicativo, selecione **Arquivo > Imprimir**.
- 2 No menu de opções de impressão, selecione **Opções Xerox**.
- 3 Selecione a guia **Saída**.
- 4 Na caixa de listagem Impressão Frente e Verso, selecione **2 Faces (Borda Longa)** ou **2 Faces (Borda Curta)**.
- 5 Clique em **Imprimir**.

# <span id="page-45-4"></span><span id="page-45-0"></span>**Trabalhos com Marcas d'água**

#### <span id="page-45-5"></span><span id="page-45-1"></span>**Ativação da impressão de marca d'água**

Para que você possa acessar as opções de impressão de marca d'água, é preciso ativar o plug-in Marca d'água Xerox. Consulte as etapas [7](#page-15-1) a [12](#page-16-0) em *[Configuração e](#page-15-2)  [parâmetros do driver PostScript](#page-15-2)* na página 2-6 para obter procedimentos específicos..

**NOTA:** Para selecionar e usar marcas d'água de bitmaps adequadamente, o aplicativo de marca d'água deverá ter acesso de Leitura para o caminho inteiro no qual os bitmaps residem. Embora você possa ser capaz de procurar e exibir uma imagem de bitmap, ela não poderá ser usada como uma marca d'água se o aplicativo de marca d'água não tiver permissões idênticas para o mesmo caminho. Pode ser útil colocar os bitmaps a serem usados como marcas d'água na pasta Pública no seu diretório home.

#### <span id="page-45-3"></span><span id="page-45-2"></span>**Impressão de marcas d'água**

A opção Marca d'água permite criar e imprimir textos ou imagens em primeiro/ segundo plano na primeira página ou em qualquer outra página do documento. As definições de marca d'água criadas podem ser usadas em qualquer documento.

A caixa de listagem Marca d'água contém uma lista de todas as marcas d'água disponíveis no momento. Se você selecionar uma marca d'água dessa lista, ela será impressa no documento.

**NOTA:** Alguns aplicativos podem não aceitar a impressão de marcas d'água.

#### **Para imprimir uma marca d'água:**

- 1 No aplicativo, selecione **Arquivo > Imprimir**.
- 2 No menu de opções de impressão, selecione **Marca d'água Xerox**.
- 3 Na guia Layout/Marca d'água, selecione a marca d'água desejada na lista e qualquer outra opção a ser aplicada a essa marca.
	- **Somente Primeira Página** imprime a marca d'água apenas na primeira página do documento.
	- **Imprimir em Primeiro Plano** imprime a marca d'água de forma que apareça na parte superior do texto ou do gráfico na página do documento. Se você desmarcar esta opção, a marca d'água será impressa atrás de gráficos ou texto.
- 4 Caso deseje editar uma marca d'água existente, selecione-a na lista apropriada e clique em **Editar**.
- 5 Se desejar criar uma nova marca d'água, clique em **Novo**.
- 6 Caso deseje excluir uma marca d'água da lista, selecione-a e clique em **Excluir**.
- 7 Clique em **Imprimir** para fechar o diálogo.

#### <span id="page-47-1"></span><span id="page-47-0"></span>**Criação ou edição de marcas d'água**

Quando você clicar em Novo ou em Editar no diálogo Marca d'água, o Editor de Marca d'água aparecerá. O Editor de Marca d'água permite definir as características específicas de uma marca d'água. As configurações aplicadas à marca d'água serão exibidas no gráfico de visualização.

#### **Para criar ou editar uma marca d'água:**

- 1 Para obter uma nova marca d'água, digite um nome para a marca d'água no campo Nome. Este é o nome que identificará a marca d'água.
- 2 Na caixa de grupo Conteúdo, siga um destes procedimentos:
	- Selecione **Texto** e digite o texto desejado para a marca d'água no campo Texto. Se desejar fazer alterações na aparência do texto, clique em **Fonte** e selecione uma nova fonte, tamanho etc.
	- Selecione **Imag** para indicar a imagem a ser usada na marca d'água. Clique em **Selecionar Arquivo** para localizar o arquivo no sistema.
- 3 Use o controle deslizante ou a caixa de rolagem para indicar o ângulo no qual a marca d'água deve ser exibida na página.

**0** indica que o texto será exibido em uma linha horizontal.

**-90** inclina o texto à direita em um ângulo de 90 graus.

**90** inclina o texto à direita em um ângulo de 90 graus.

- 4 Use o controle deslizante ou a caixa de rolagem para modificar a densidade da marca d'água. A Densidade ajusta a profundidade do sombreamento do texto ou de imagens em bitmap. Você poderá usar o controle de deslizamento ou o campo numérico para ajustar a configuração de densidade. Uma configuração de densidade de 100% irá imprimir um texto sólido. Definições abaixo de 100% reduzem a quantidade de toner usada para processar as imagens.
- 5 Use as configurações de posição **Horizontal** e **Vertical** para modificar a localização da marca d'água na página impressa. Clique em **Central** para centralizar a marca d'água.
- 6 Quando terminar, clique em **OK** para fechar o Editor de Marca d'água e retornar ao diálogo Marca d'água.

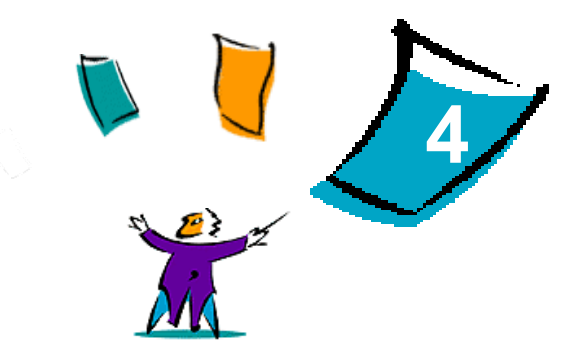

# <span id="page-48-1"></span><span id="page-48-0"></span>Utilitário de Impressora Macintosh

O Utilitário de Impressora Macintosh é um aplicativo do CentreWare que permite aos administradores de rede renomear e redirecionar sistemas Xerox configurados para conectividade AppleTalk. Com este utilitário é possível também consultar as características de uma impressora, imprimir uma lista de fontes instaladas na impressora e enviar arquivos PostScript ou partes de codificação PostScript para uma impressora. Use o Utilitário de Impressora Macintosh sempre que desejar fazer alterações na Zona AppleTalk e no Nome da impressora, a partir de uma estação de trabalho Macintosh.

#### *Conteúdo deste capítulo:*

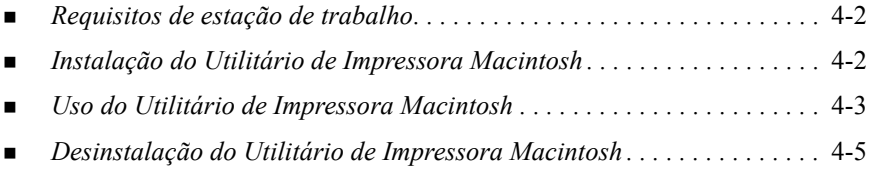

# <span id="page-49-3"></span><span id="page-49-0"></span>**Requisitos de estação de trabalho**

A seguir estão os requisitos mínimos para a instalação e operação do Utilitário de Impressora Macintosh.

- Pelo menos 800 MB de espaço disponível no disco rígido.
- Sistemas operacionais Macintosh 7.6 a  $9.x$ .
- Unidade de CD-ROM ou acesso através de rede.

# <span id="page-49-2"></span><span id="page-49-1"></span>**Instalação do Utilitário de Impressora Macintosh**

Utilize o procedimento a seguir para instalar o Utilitário de Impressora Macintosh. A instalação consiste em copiar o utilitário para sua estação de trabalho.

**Para instalar o Utilitário de Impressora Macintosh:**

- 1 Insira o CD dos Drivers de Impressão e Fax do CentreWare na unidade apropriada.
- 2 Procure por ...\Drivers\Mac\Printer Utility Mac 8.6-9.x.
- 3 Localize o **Utilitário de Impressora Xerox** e os arquivos **puReadMe** .
- 4 Copie esses arquivos para a área de trabalho ou para a unidade de disco rígido.

# <span id="page-50-0"></span>**Uso do Utilitário de Impressora Macintosh**

#### **Para usar o Utilitário de Impressora Macintosh:**

- <span id="page-50-1"></span>1 Clique duas vezes no ícone **Utilitário de Impressora Xerox** em sua área de trabalho para iniciar o Utilitário de Impressora.
- 2 Clique na zona AppleTalk desejada para obter uma lista de impressoras PostScript conhecidas.

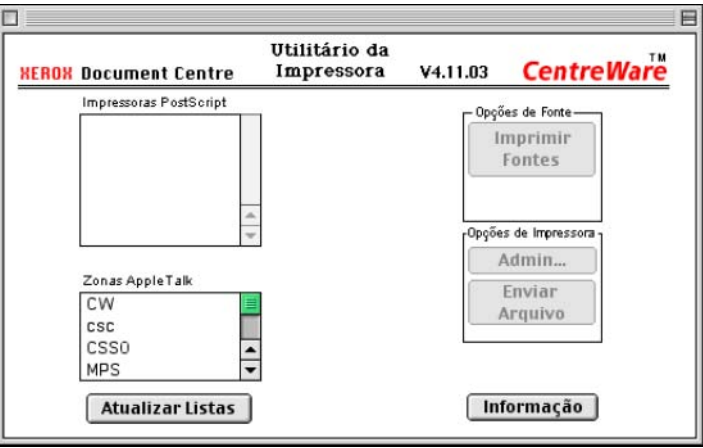

**Figura 4-1: Utilitário de Impressora Macintosh**

- 3 Clique em **Ajuda** para acessar mais informações sobre as funções do utilitário. Em geral, o utilitário permite:
	- **Consultar as características da impressora**
	- **Imprimir uma lista de fontes instaladas na impressora**
	- Enviar arquivos PostScript ou partes de códigos PostScript para a impressora
	- Alterar a zona AppleTalk à qual a impressora responde.

■ Renomear a impressora

**NOTA:** Use apenas caracteres alfanuméricos quando renomear a impressora. Os caracteres: **# TAB . ( ) - ;** não são aceitos. Se forem usados para o nome, a impressora não ficará disponível.

Você precisará reiniciar o sistema Xerox se fizer alterações nas configurações.

# <span id="page-52-1"></span><span id="page-52-0"></span>**Desinstalação do Utilitário de Impressora Macintosh**

- **Para desinstalar o Utilitário de Impressora Macintosh:**
	- 1 Localize os arquivos **Utilitário de Impressora Xerox** em sua área de trabalho ou em sua unidade de disco rígido.
	- 2 Selecione o **Utilitário de Impressora Xerox** e os arquivos **puReadMe** e arrasteos para a lixeira, **Trash**.
	- 3 Acesse a pasta Sistema, selecione **Preferências** e exclua as Preferências do Utilitário WCP da Xerox.

**NOTA:** Se você não usou o Utilitário de Impressora Macintosh, as Preferências do Utilitário WCP da Xerox não terão sido criadas na pasta Preferências e não será possível excluir este arquivo de utilitário.

4 Esvazie a **Lixeira**.

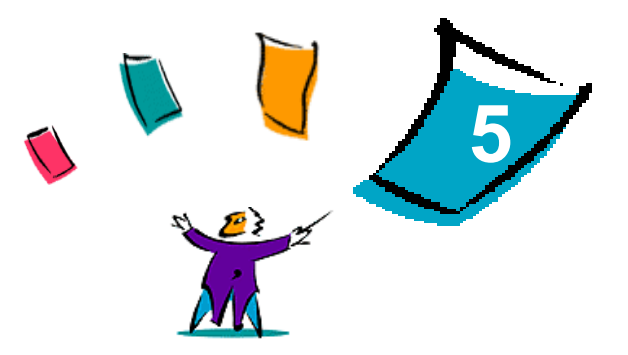

# Solução de problemas

<span id="page-54-0"></span>Erros de aplicativo, dispositivo e rede podem ocorrer em diversas situações de impressão. Em muitos casos, basta reiniciar o aplicativo, a estação de trabalho ou a impressora para solucionar o problema.

#### *Conteúdo deste capítulo:*

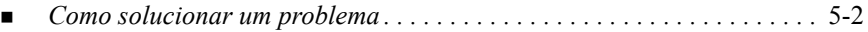

# <span id="page-55-2"></span><span id="page-55-1"></span><span id="page-55-0"></span>**Como solucionar um problema**

Quando um problema persistir, documente a mensagem de erro e obtenha informações para definir o problema. Os seguintes procedimentos para a solução de problemas são recomendados:

- Defina o problema com precisão. Onde, quando e como o problema ocorre?
- Reproduza o problema. O problema pode ser reproduzido regularmente ou é intermitente?
- Pergunte a outros usuários se tiveram o mesmo problema e mantenha um registro para acompanhar as ocorrências de problemas.
- Examine os dados para verificar tendências e os atributos comuns que possam estar relacionados ao problema. Por exemplo, o problema ocorre somente com uma impressora específica ou em uma configuração de estação de trabalho/rede específica?
- Reveja a documentação do produto, incluindo os arquivos LEIAME e os tópicos da Solução de problemas, para verificar se problemas similares estão documentados.

Se a causa e a solução do problema não puderem ser identificadas, ligue para o Centro Xerox de Atendimento ao Cliente para reportar informações de erro. Forneça ao representante de suporte a documentação que você obteve para definir o problema.

# <span id="page-56-0"></span>**Índice remissivo**

#### **A**

Acabamento de Livreto Dobra [3-12](#page-35-1) Grampeamento [3-12](#page-35-1) Acesso ao Utilitário de Impressora Macintosh  $4-3$ Alcear [3-10](#page-33-2) Arquivos PPD Macintosh Instalação PPD genérico [2-8](#page-17-3) PPD personalizados [2-5](#page-14-1) Instalar PPD genéricos [2-10](#page-19-1) PPD personalizados Xerox [2-6](#page-15-3)

### **C**

Capas [3-15](#page-38-1) Centro de Atendimento ao Cliente [1-3](#page-8-4) Centro Xerox de Atendimento ao Cliente [1-3](#page-8-4) Como solucionar um problema [5-2](#page-55-1) Contabilidade [3-3](#page-26-2) Controle de brilho [3-4](#page-27-2)

#### **D**

Desinstalação Arquivos PPD [2-13](#page-22-1)

Drivers e PPD personalizados [2-12](#page-21-2) Utilitário de Impressora Macintosh [4-5](#page-52-1) Destino da Saída [3-20](#page-43-1) Dicas para o cliente [1-3](#page-8-5) Documentação [1-2](#page-7-5) Driver de impressora para Macintosh [2-4](#page-13-1) Drivers de impressão e fax Ajuda on-line [1-2](#page-7-6) Documentação [1-2](#page-7-5) Novos recursos [1-2](#page-7-7) Drivers de impressora para Macintosh [2-1](#page-10-1) Desinstalação [2-12](#page-21-2) Disponível para OS [2-2](#page-11-1) Instalação [2-4](#page-13-1) Nomes de arquivos [2-4](#page-13-1) Recursos e opções [3-2](#page-25-1) Requisitos de estação de trabalho [2-2](#page-11-2) Utilização [3-1](#page-24-1)

#### **F**

Folha de Identificação [3-6](#page-29-1) Funções do driver de impressora para Macintosh Opções de Fonte [3-13](#page-36-1) Qualidade de impressão [3-17](#page-40-1)

GUIA DE DRIVERS DE IMPRESSÃO E FAX DO CENTREWARE **EN ELECTE EN SANTA ELECTE EN ELECTE EN ELECTE EN ELECTE EN ELE** 

### **G**

Grampear [3-10](#page-33-2)

#### **I**

Impressão Recursos e opções [3-2](#page-25-1) via LPR (também conhecida como IP) [2-11](#page-20-1) Impressão de Amostra [3-18](#page-41-1) Impressão de Prova [3-18](#page-41-1) Impressão deslocada [3-10](#page-33-3) Impressão em segundo plano [3-5](#page-28-1) Impressão Frente e Verso [3-21](#page-44-2) Impressão IP [2-11](#page-20-1) Impressão LPR [2-11](#page-20-1) Impressão N em 1 [3-14](#page-37-2) Impressão programada [3-8](#page-31-1) Impressão Protegida [3-19](#page-42-1) Imprimir Frente e Verso (2 Faces) [3-21](#page-44-2) Marcas d'água [3-22](#page-45-3) Imprimir para arquivo PostScript [3-16](#page-39-1) Instalação Drivers de impressora para Macintosh  $2 - 1$ PPD genéricos [2-8](#page-17-3) PPD personalizados [2-5](#page-14-1) Utilitário de Impressora Macintosh [4-2](#page-49-2) Instalação PPD Macintosh Personalizados [2-6](#page-15-3)

#### **M**

Macintosh Arquivos PPD personalizados [2-3](#page-12-3) Driver de impressora personalizado [2-](#page-12-3) [3](#page-12-3) Opções de driver/PPD [2-3](#page-12-4) PPD genérico [2-3](#page-12-5)

Marcas d'água [3-22](#page-45-4) Ativação do plugin de marca d'água [3-](#page-45-5)  $22$ Criar/Editar [3-24](#page-47-1) Imprimir [3-22](#page-45-3)

#### **O**

Obtenção de ajuda Dicas para o cliente [1-3](#page-8-5) On-line [1-3](#page-8-6) Por telefone [1-3](#page-8-7) Opções de Acabamento Grampeamento [3-10](#page-33-2) Impressão de Livreto [3-12](#page-35-2) Perfuração [3-11](#page-34-1) Opções de Fonte [3-13](#page-36-1)

#### **P**

PPD genérico Disponibilidade [2-3](#page-12-5) Instalar [2-10](#page-19-1)

#### **Q**

Qualidade de impressão [3-17](#page-40-1)

#### **R**

Recursos do driver de impressora para Macintosh Acabamento de Livreto [3-12](#page-35-1) Alceado/Não Alceado [3-10](#page-33-2) Brilho [3-4](#page-27-2) Capas [3-15](#page-38-1) Contabilidade [3-3](#page-26-2) Destino da Saída [3-20](#page-43-1) Dobra de Livreto [3-12](#page-35-1) Folha de Identificação [3-6](#page-29-1) Grampear [3-10](#page-33-2) Impressão de Amostra (jogo de prova) [3-18](#page-41-1) Impressão deslocada [3-10](#page-33-3)

Impressão em segundo plano [3-5](#page-28-1) Impressão Frente e Verso [3-21](#page-44-2) Impressão N em 1 [3-14](#page-37-2) Impressão programada [3-8](#page-31-1) Impressão Protegida [3-19](#page-42-1) Imprimir para arquivo PostScript [3-16](#page-39-1) Perfuração [3-11](#page-34-1) Registro de Trabalhos [3-14](#page-37-3) Resolução [3-4](#page-27-3) Separadores de Transparências [3-21](#page-44-3) Registro de Trabalhos [3-14](#page-37-3) Requisitos de estação de trabalho Drivers de impressora para Macintosh [2-2](#page-11-2) Utilitário de Impressora Macintosh [4-](#page-49-3) [2](#page-49-3) Resolução [3-4](#page-27-3)

### **S**

Separadores de Transparências [3-21](#page-44-3) Sistema de Ajuda [1-2](#page-7-6) Solução de problemas [5-2](#page-55-2) Suporte on-line [1-3](#page-8-6) Suporte por telefone [1-3](#page-8-7)

### **U**

Utilitário de Impressora Macintosh [4-1](#page-48-1) Utilitário de Impressora Macintosh [1-2](#page-7-8), [4-](#page-48-1) [1](#page-48-1) Acesso [4-3](#page-50-1) Desinstalação [4-5](#page-52-1) Instalação [4-2](#page-49-2) Requisitos de estação de trabalho [4-2](#page-49-3) Utilização Drivers de impressora para Macintosh [3-1](#page-24-1)

#### *OBSERVAÇÃO IMPORTANTE*

A legislação brasileira proíbe a reprodução de livros e obras protegidas sem a permissão do autor.

Os infratores estão sujeitos às punições nos termos do Art. 184 do Código Penal, que prevê pena de reclusão, além de multa e apreensão das reproduções fraudulentas.